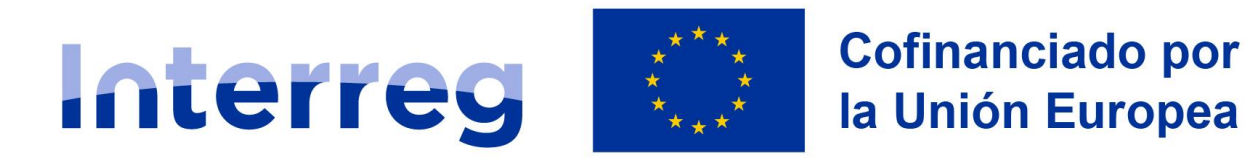

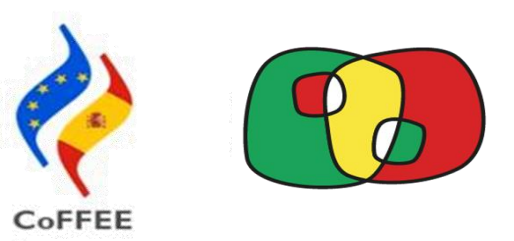

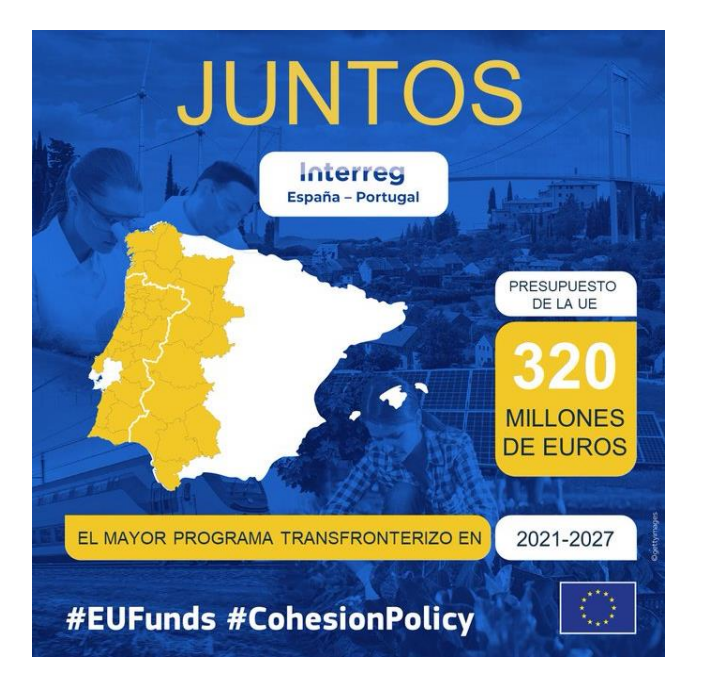

# **GUIA DE ACCESO DE USUARIOS**

# **Interreg España-Portugal (POCTEP) 2021-2027**

Versión marzo 2024

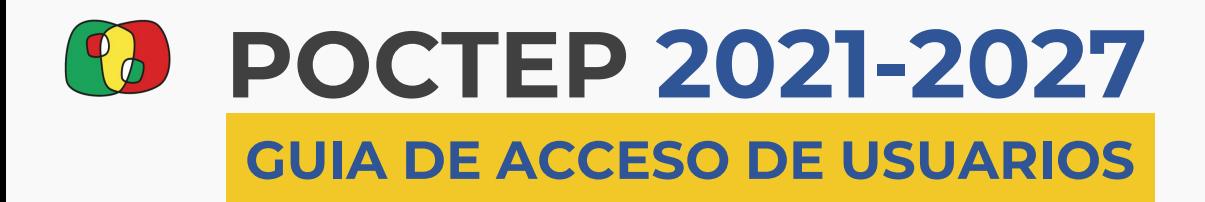

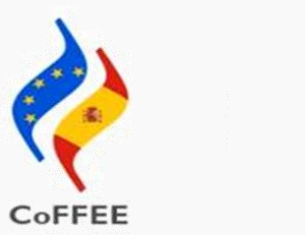

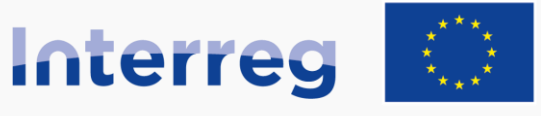

**España - Portugal** 

## **FASE 1 Acceso de usuarios: dirigirse a la plataforma de solicitud**

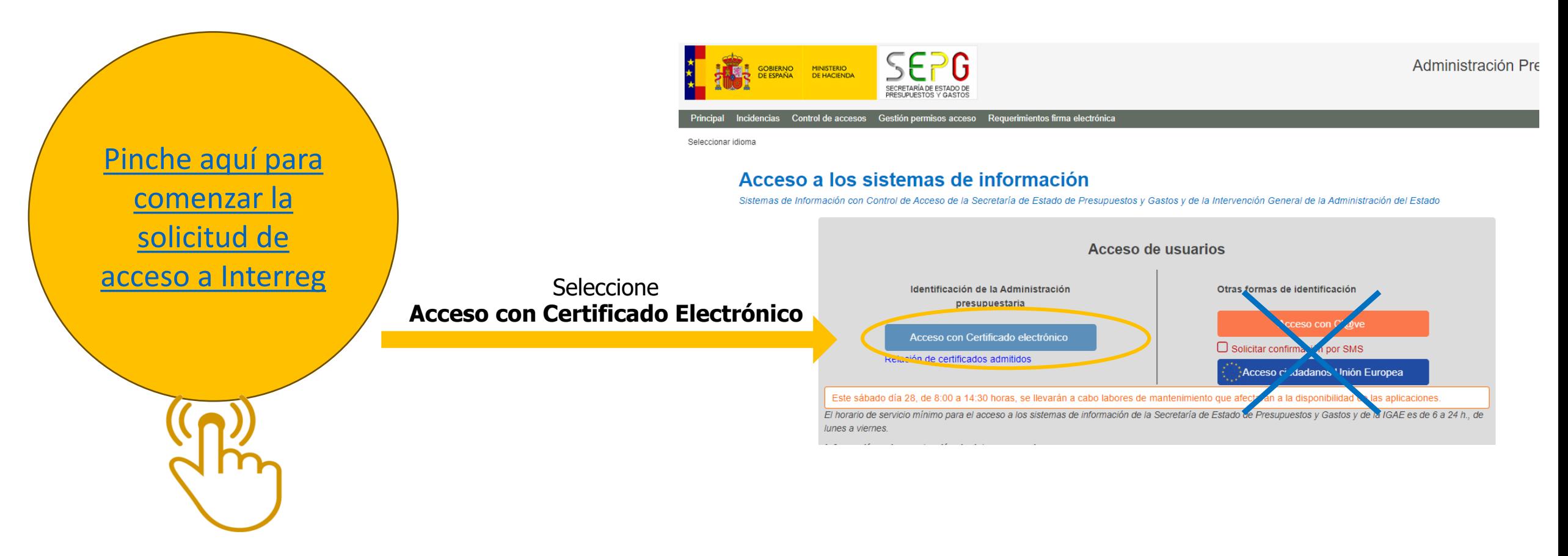

<span id="page-2-0"></span>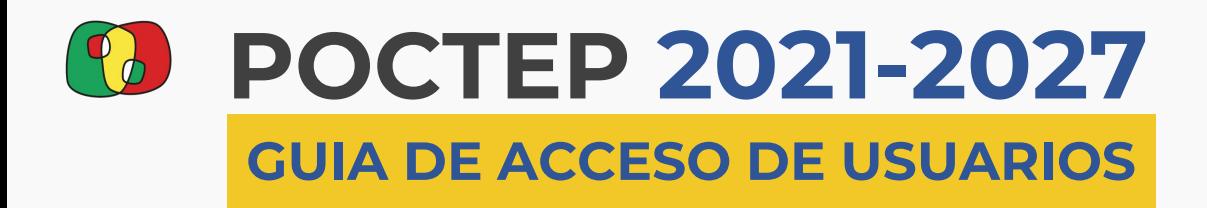

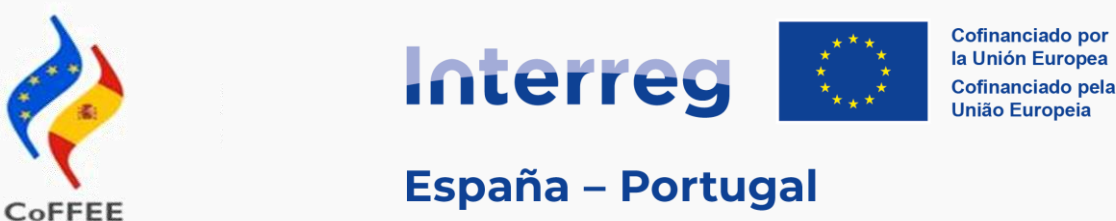

## **FASE 1 Acceso de usuarios: dirigirse a la plataforma de solicitud**

**¿Que es necesario para acceder? (requisitos de configuración)**

Cualquier certificado de la plataforma @firma

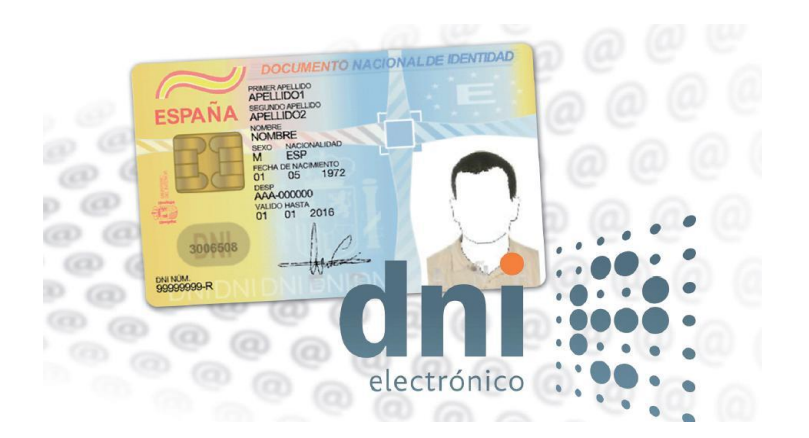

## Cartão do Cidadão

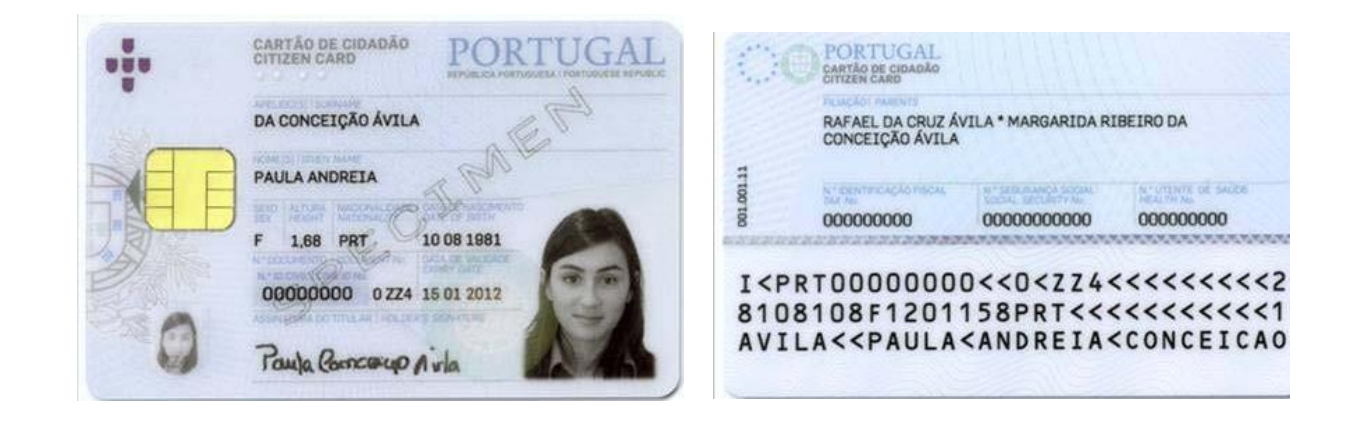

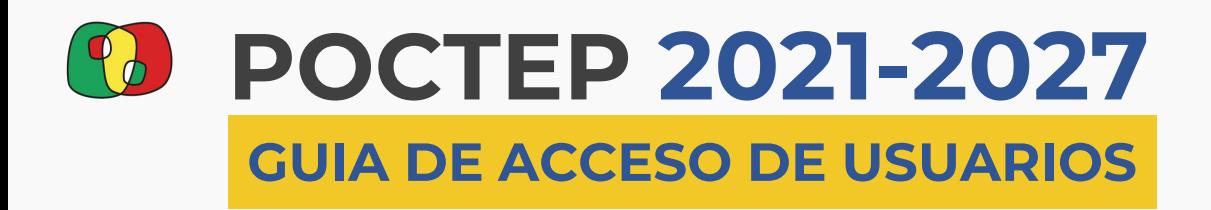

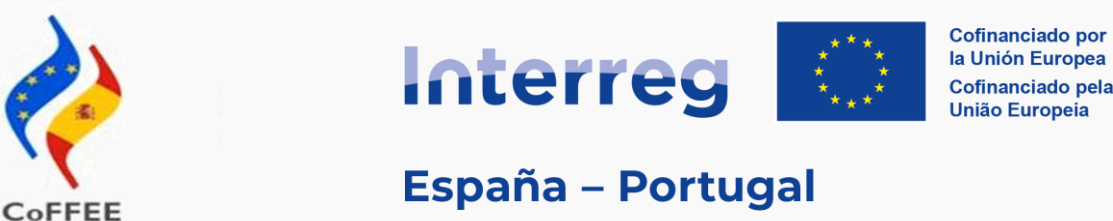

## **FASE 1 Acceso de usuarios: dirigirse a la plataforma de solicitud**

**¿Que es necesario para acceder? (requisitos de configuración)**

## **Además, para los usuarios de Portugal**

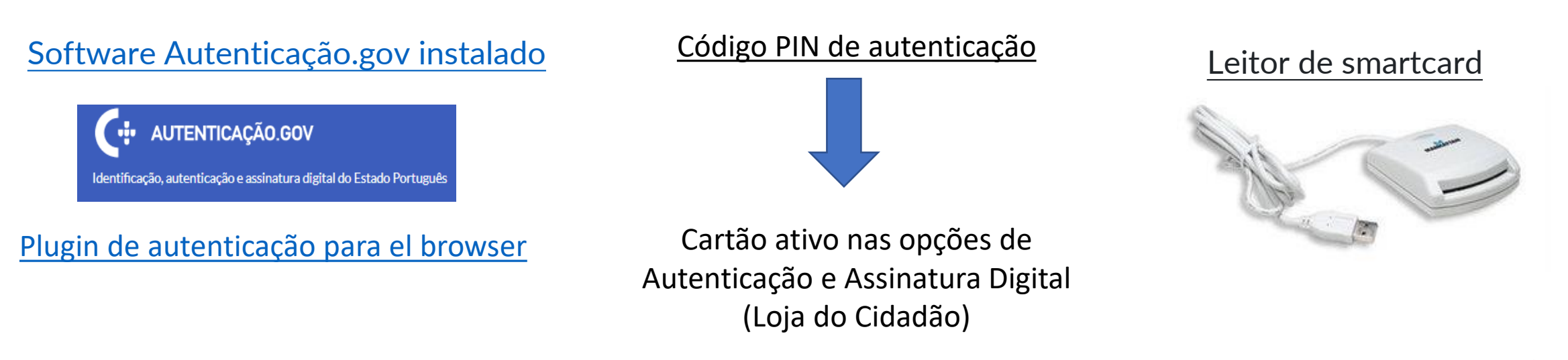

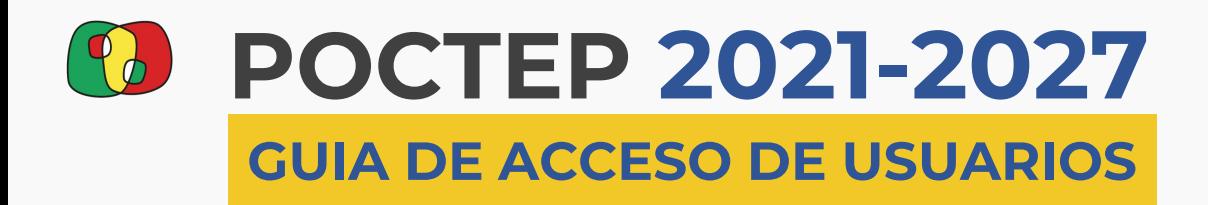

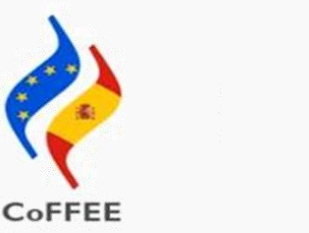

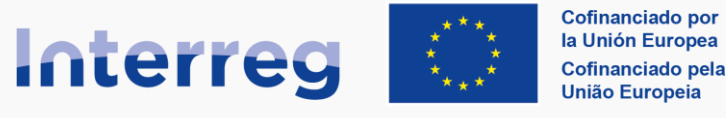

## **FASE 1 Acceso de usuarios: Proceso 1 + Proceso 2**

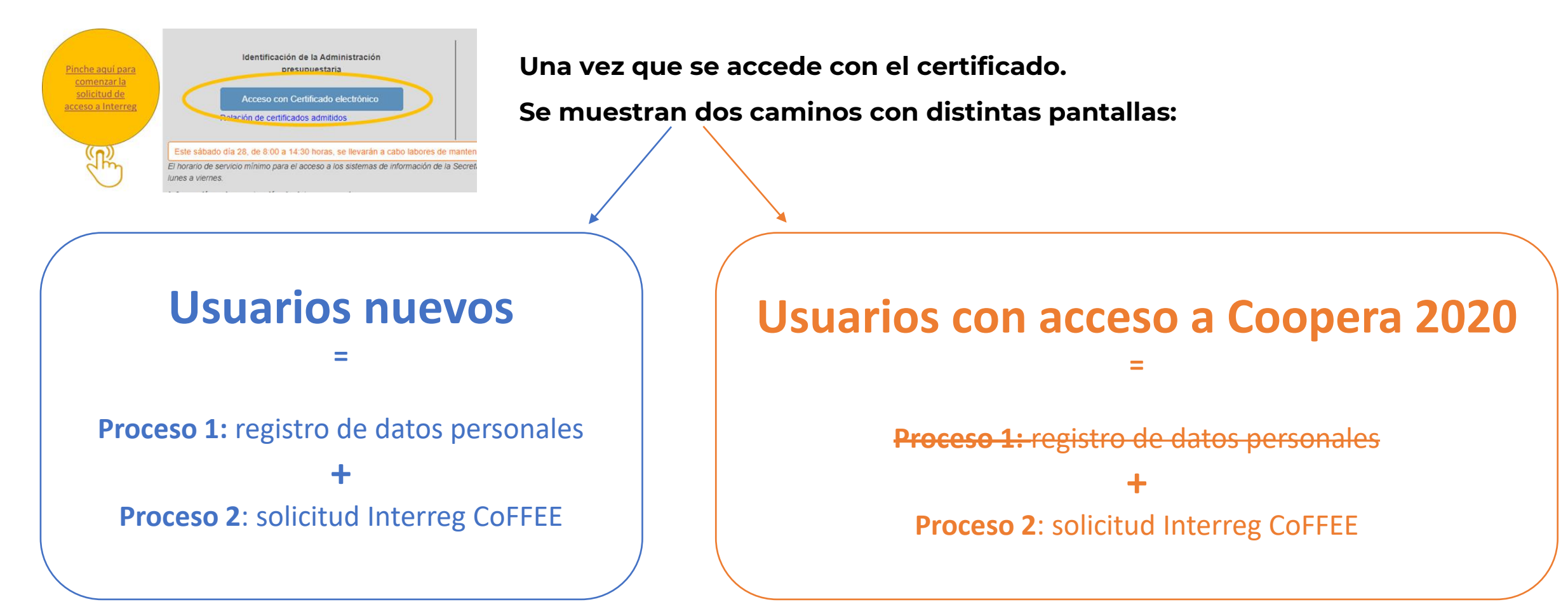

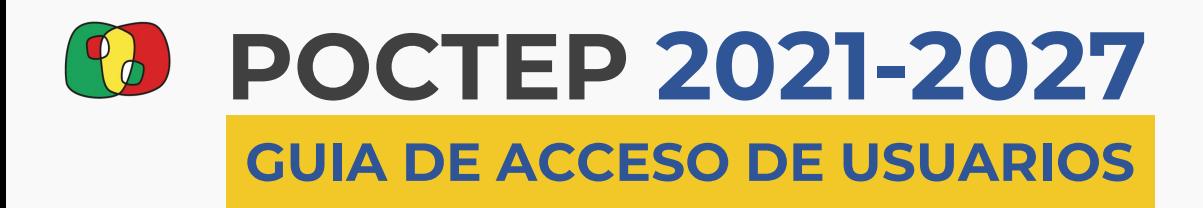

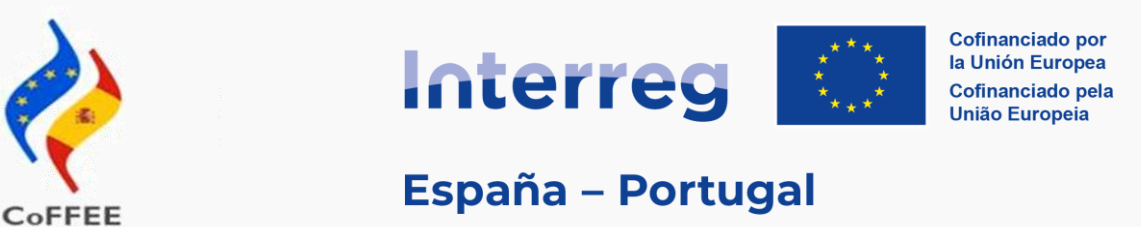

## **FASE 1 Acceso de usuarios: Proceso 1 registro de datos personales (Usuarios nuevos)**

- 1. Aparece una ventana con datos de usuario y ha de cumplimentarse.
- 2. Se busca el DIR3 de la entidad, de no tener (entidades privadas o de Portugal), se selecciona EA9999999
- 3. Continuar

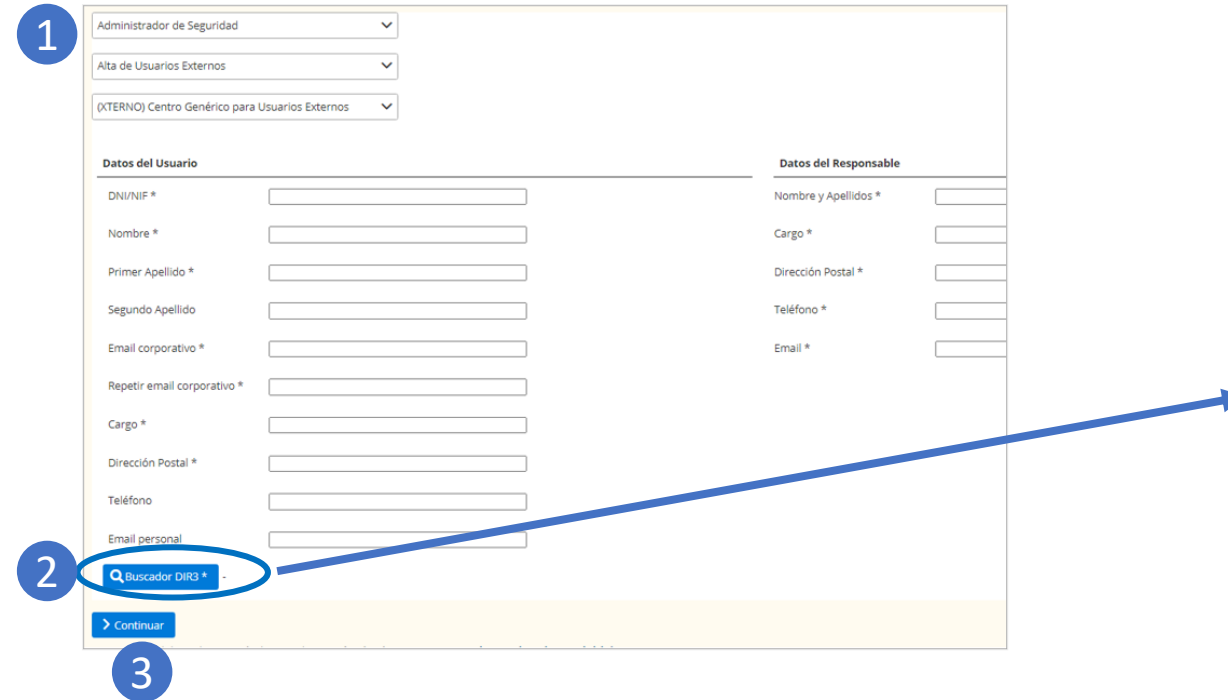

#### Para seleccionar el DIR3, se usará el buscador.

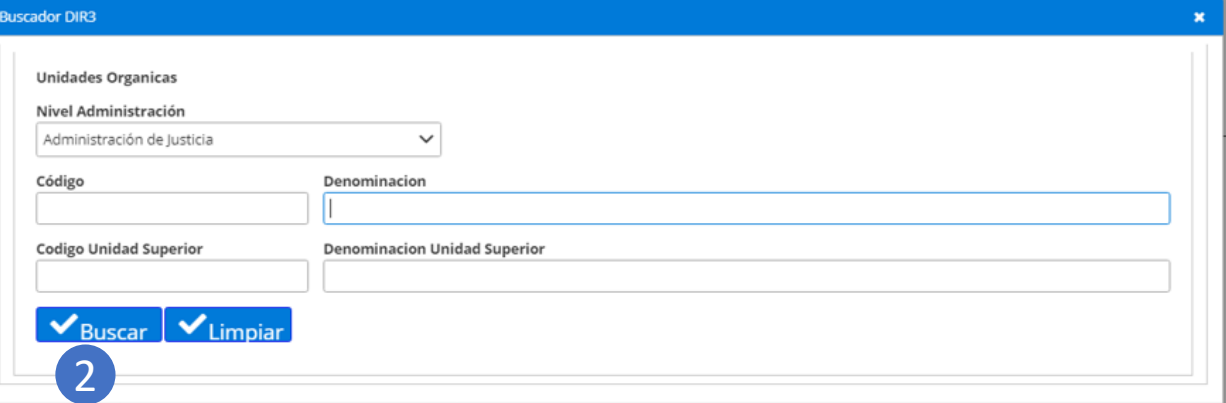

Para aquellas entidades que no tengan un DIR3, de forma temporal pueden usar la siguiente información:

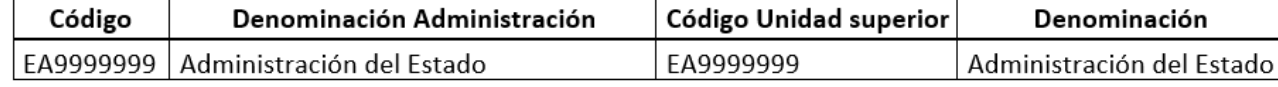

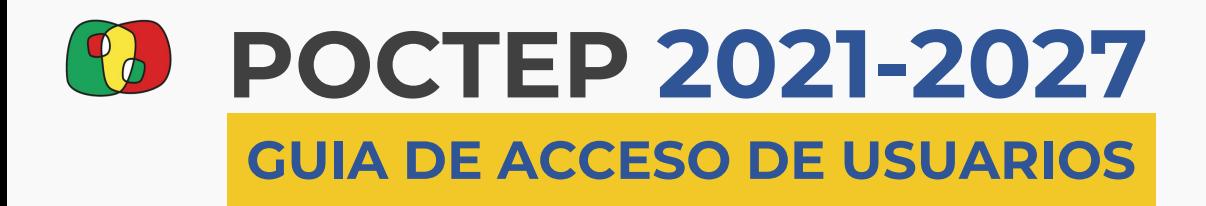

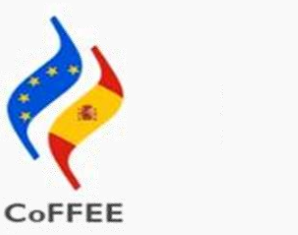

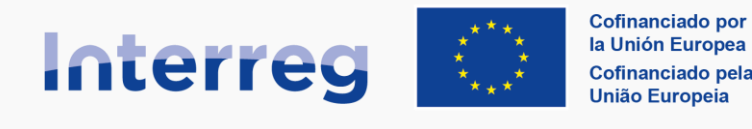

## **FASE 1 Acceso de usuarios: Proceso 1 registro de datos personales (Usuarios nuevos)**

### **Cuando aparezca una ventana emergente sobre el tratamiento de datos personales, puede cerrarla.**

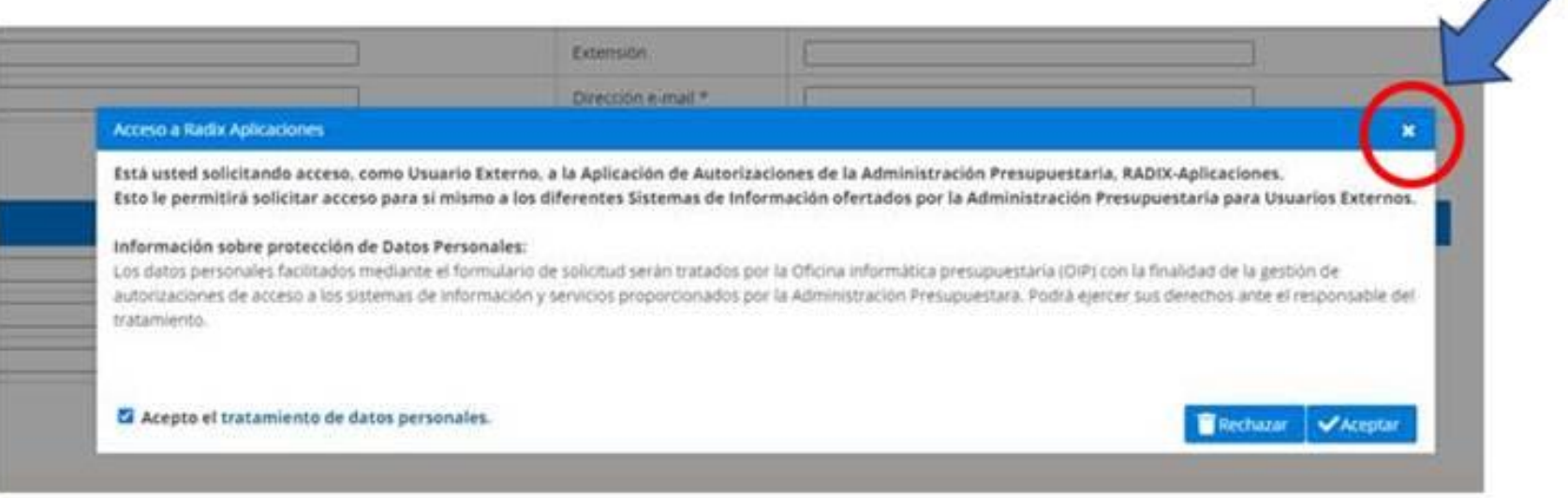

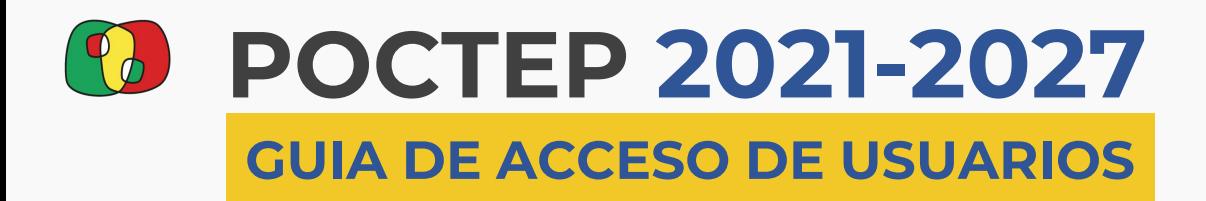

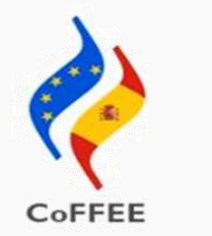

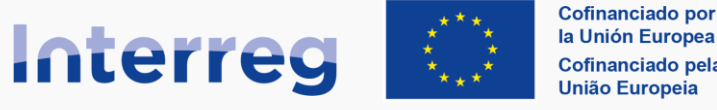

la Unión Europea Cofinanciado pela **União Europeia** 

**España - Portugal** 

## **FASE 1 Acceso de usuarios: Proceso 1 registro de datos personales (Usuarios nuevos)**

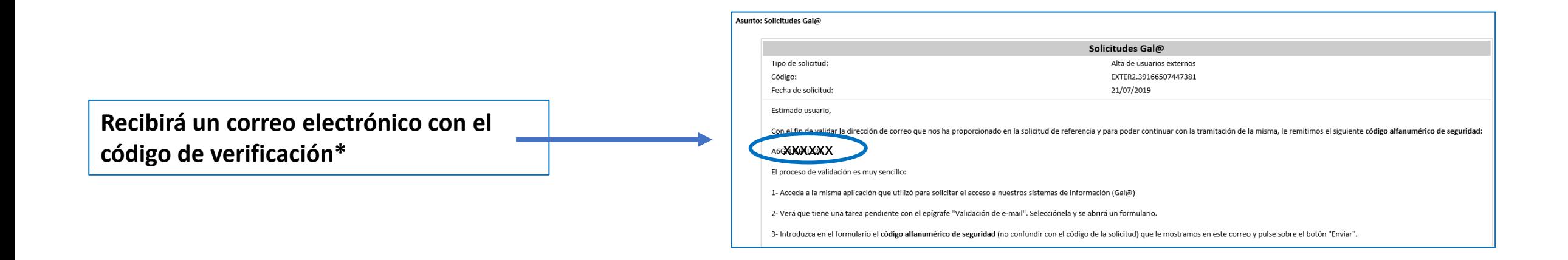

\*El código se enviará al correo electrónico indicado durante el proceso de registro

Si no recibe el correo electrónico, puede deberse a que el correo indicado en el registro no era correcto.

Deberá esperar unos días y volver a realizar el registro nuevamente.

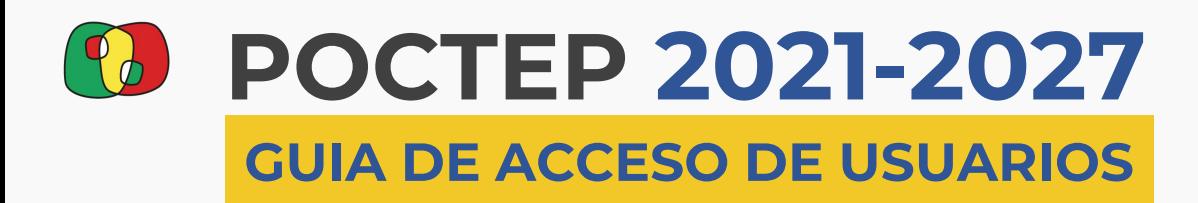

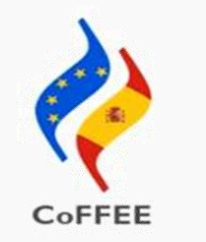

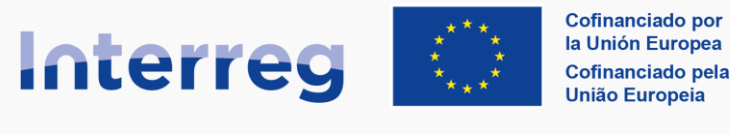

## **FASE 1 Acceso de usuarios: Proceso 1 registro de datos personales (Usuarios nuevos)**

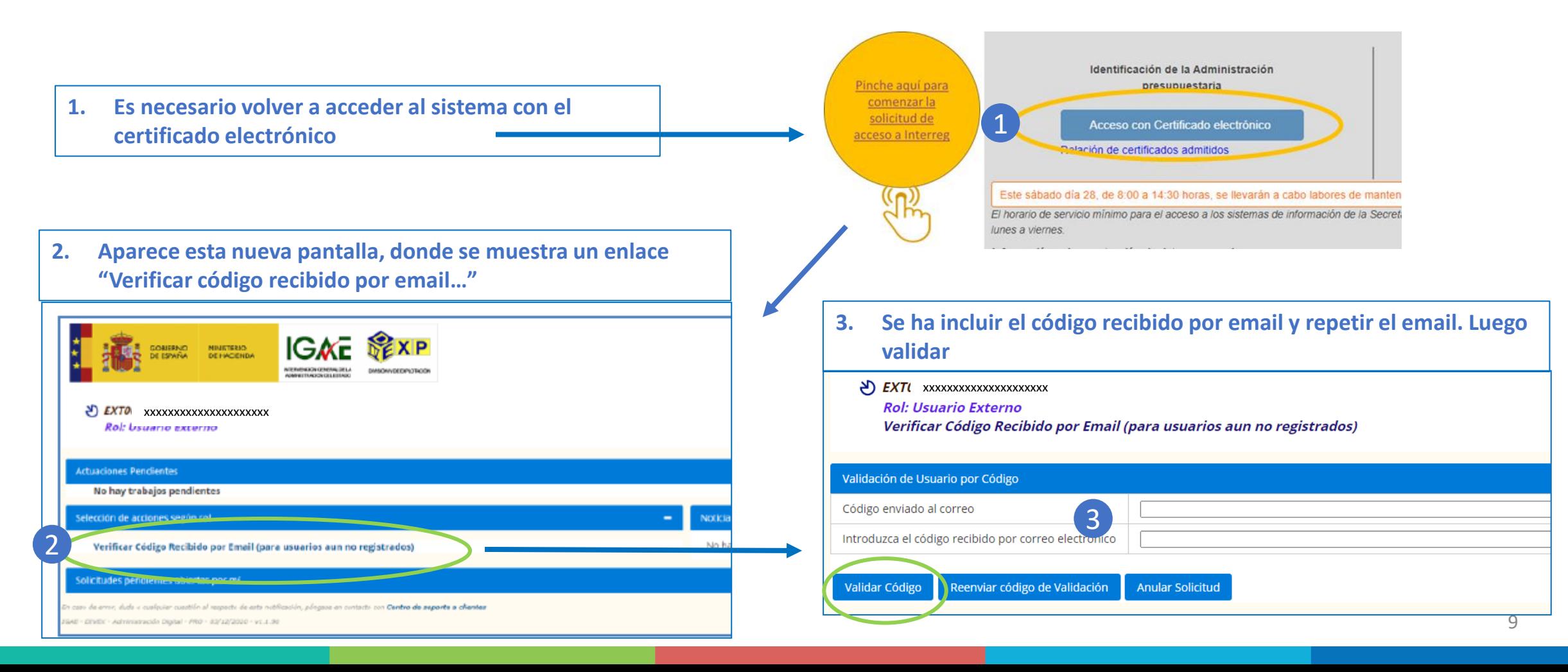

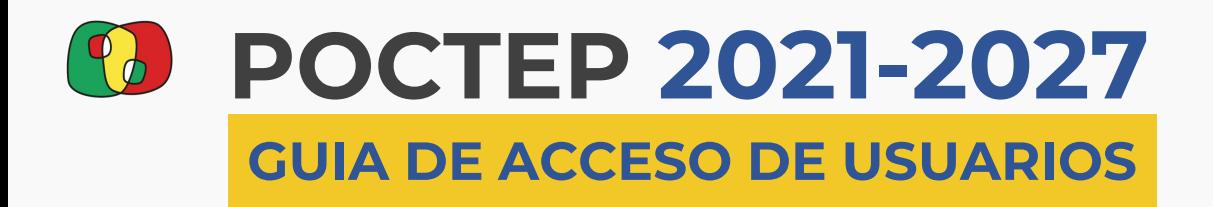

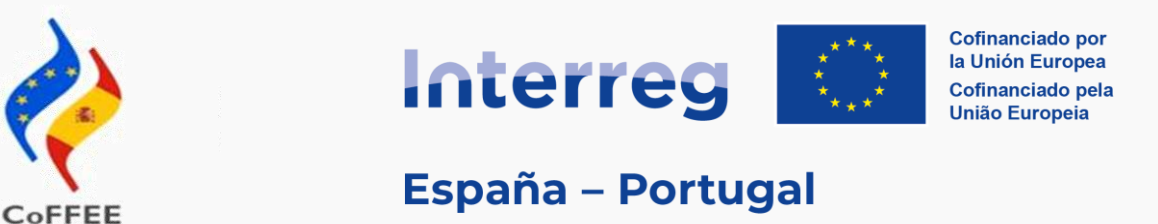

## **FASE 1 Acceso de usuarios: Proceso 1 registro de datos personales (Usuarios nuevos)**

## **Ha finalizado el Proceso 1 "Registro de datos personales"**

## **Se avanza al Proceso 2: solicitud Interreg (entorno CoFFEE)**

**lo realizan tanto los usuarios nuevos como los actuales usuarios de Coopera.**

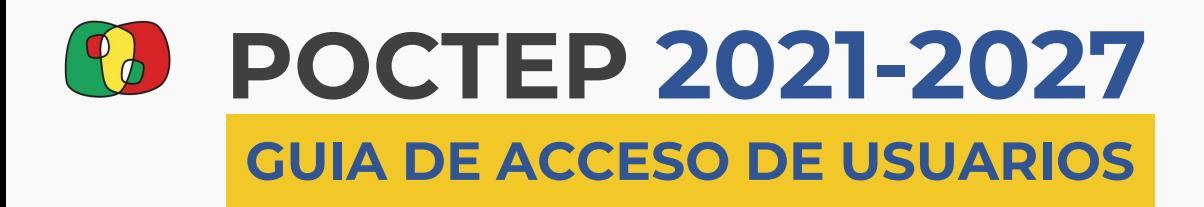

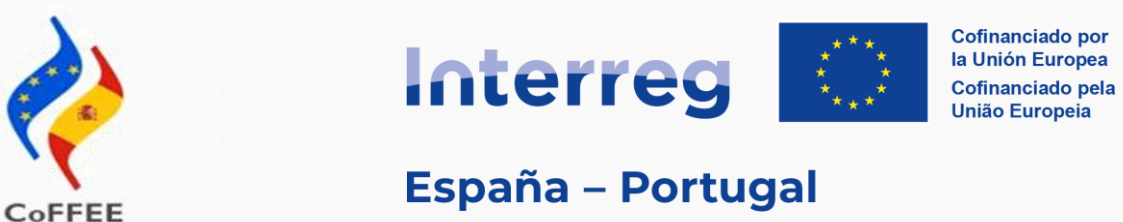

- **1. Es necesario volver a acceder al sistema con el certificado electrónico**
- **2. En la nueva pantalla se selecciona la opción "Acceso a Sistema de información"**

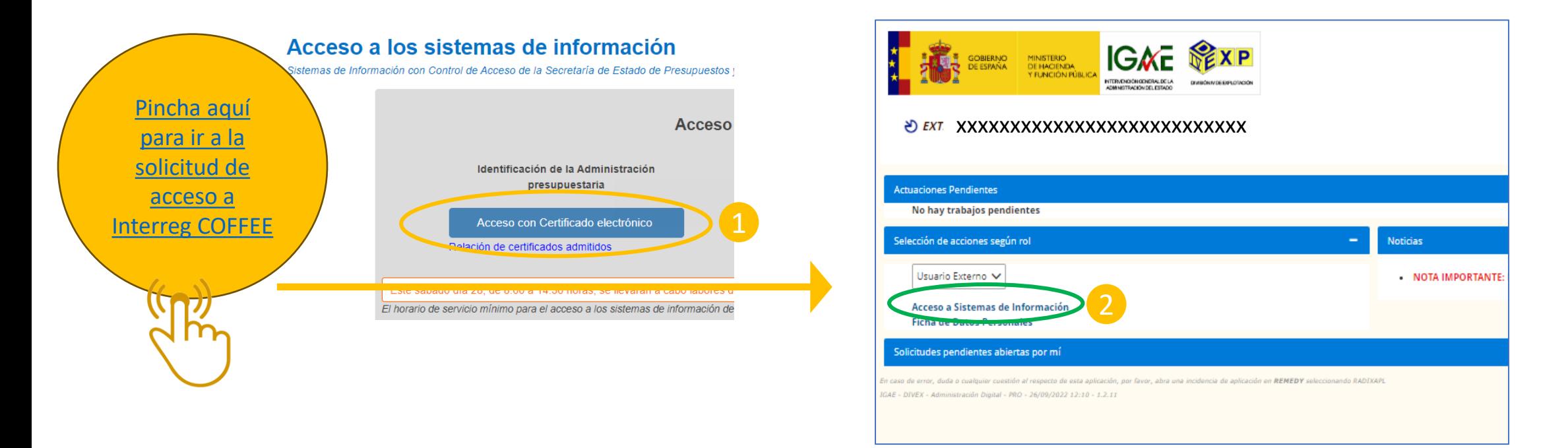

<span id="page-11-0"></span>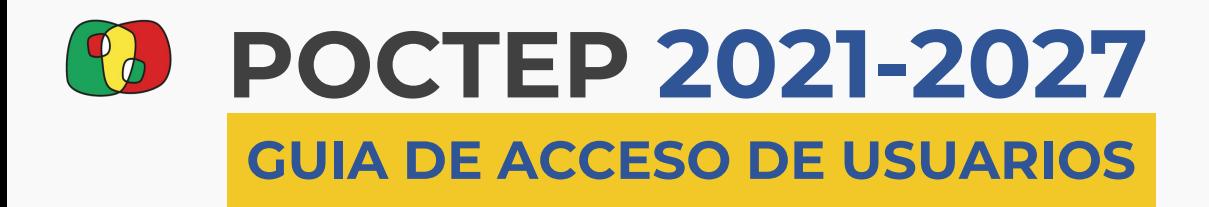

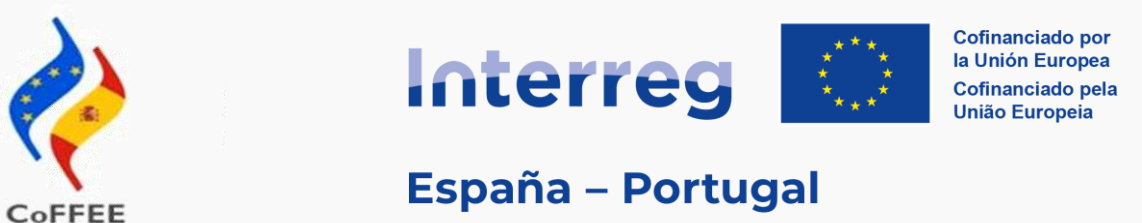

## **Se selecciona "Alta Acceso (Usuario externo)" en el desplegable de "ACCIÓN".**

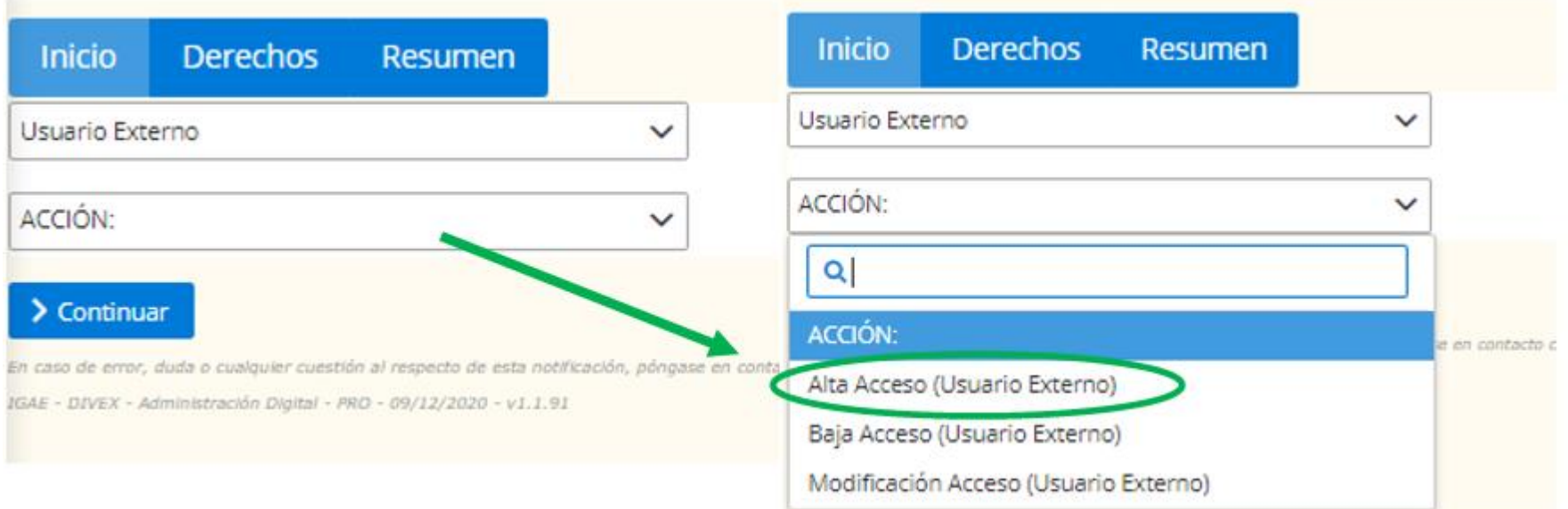

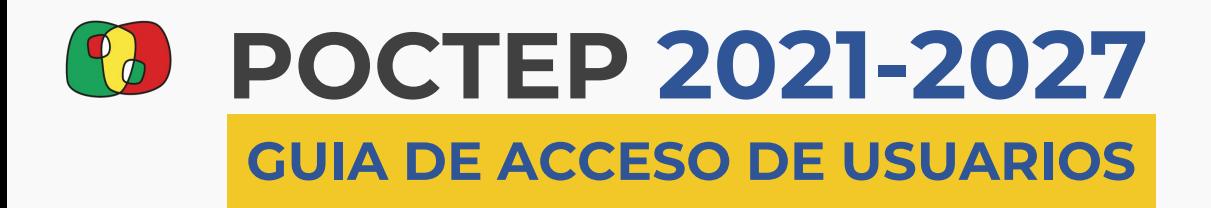

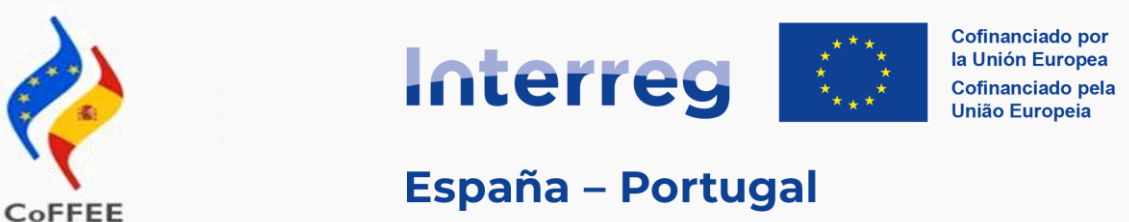

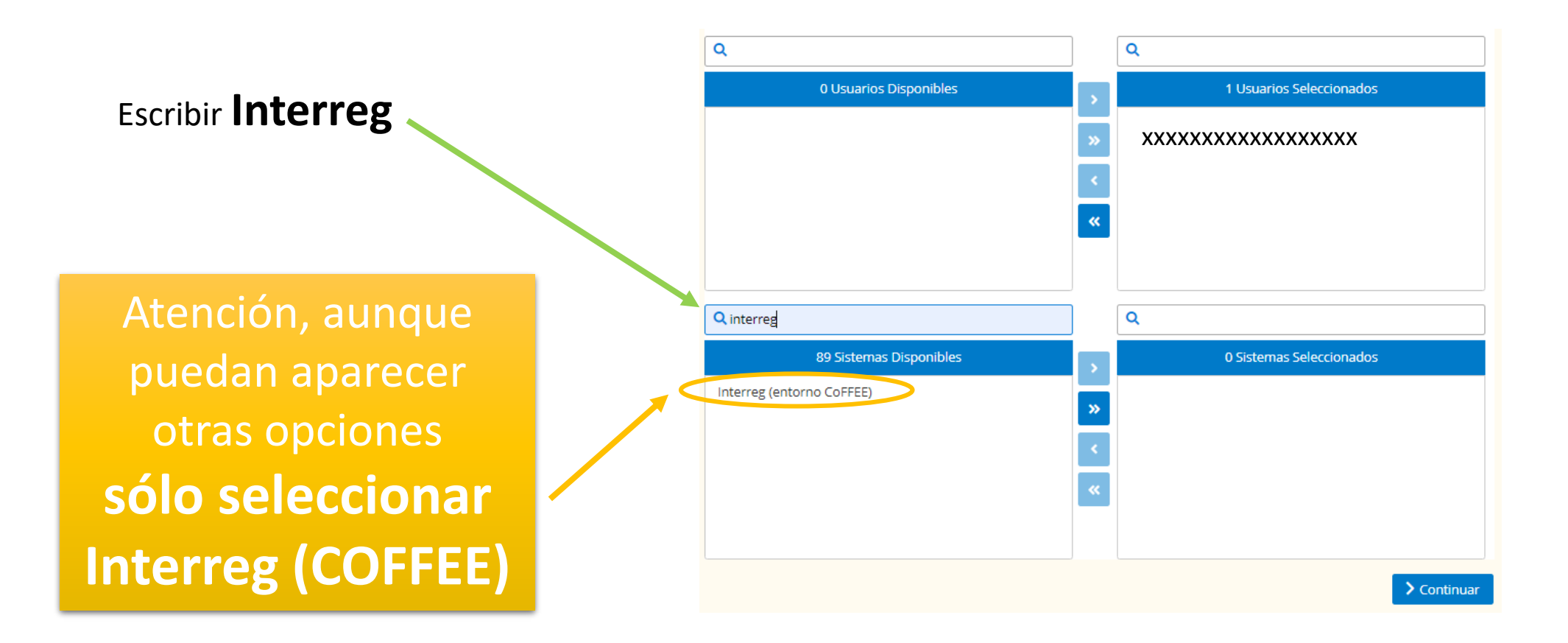

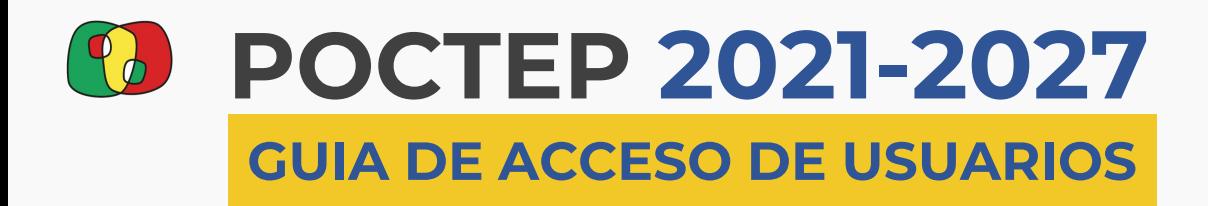

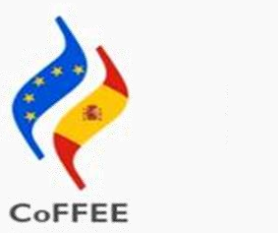

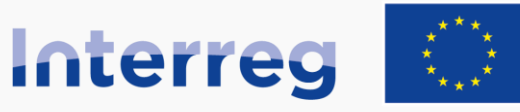

**España - Portugal** 

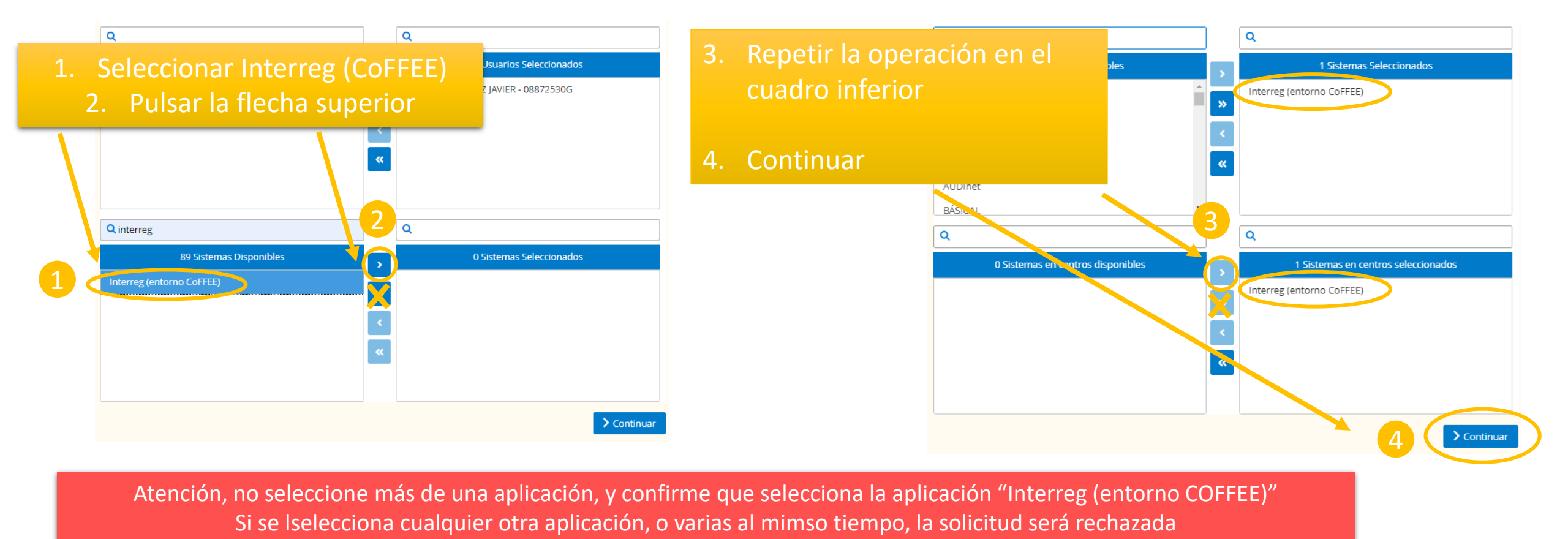

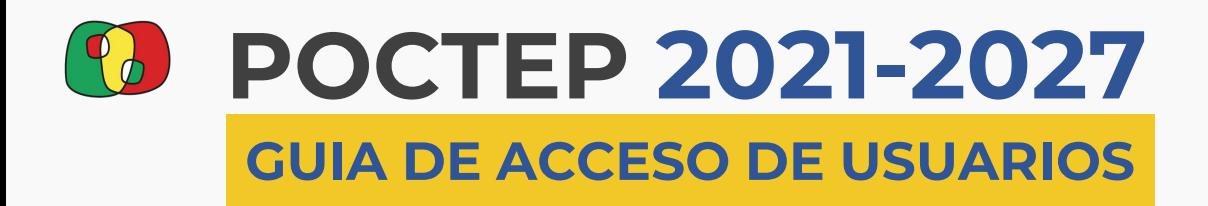

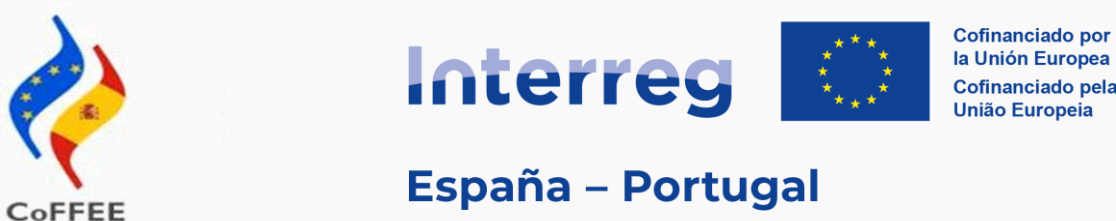

Pestaña "Derechos"

- Se indica la entidad y se marca únicamente "PRO"
- Continuar

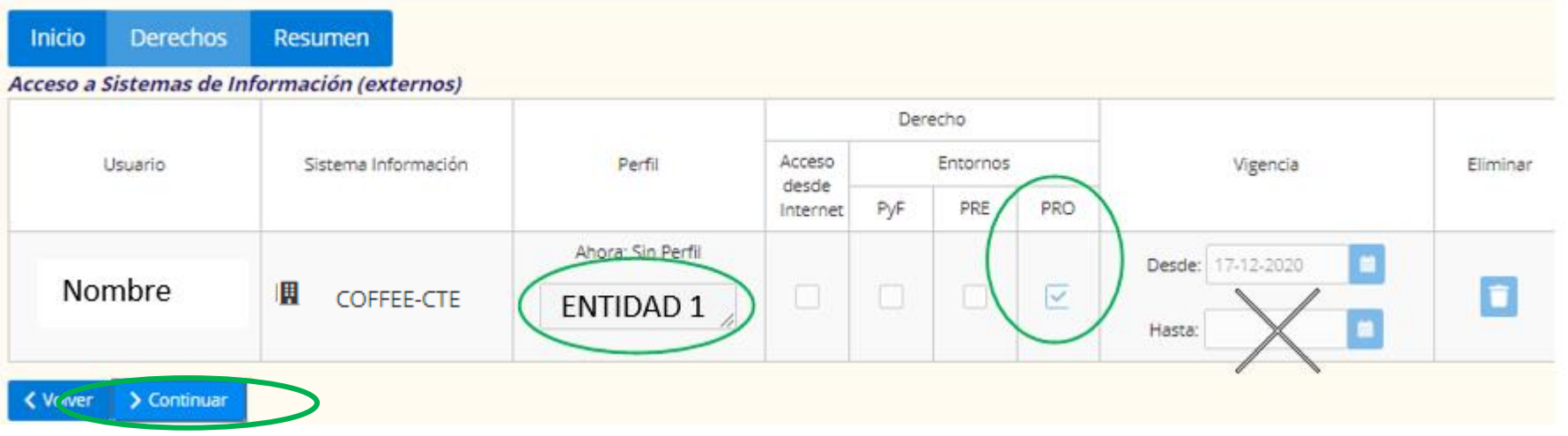

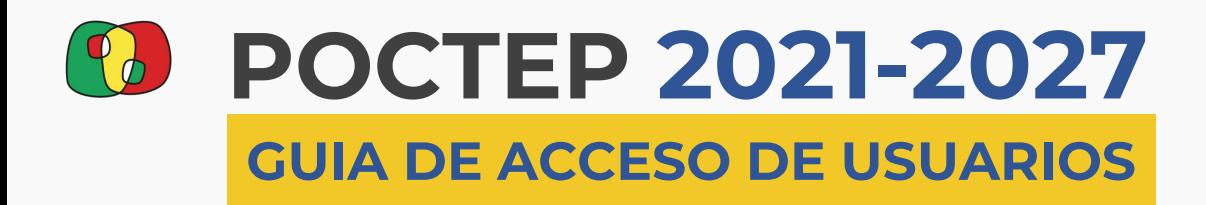

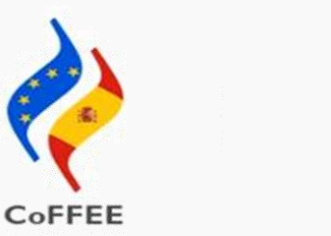

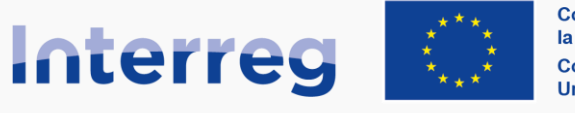

**España - Portugal** 

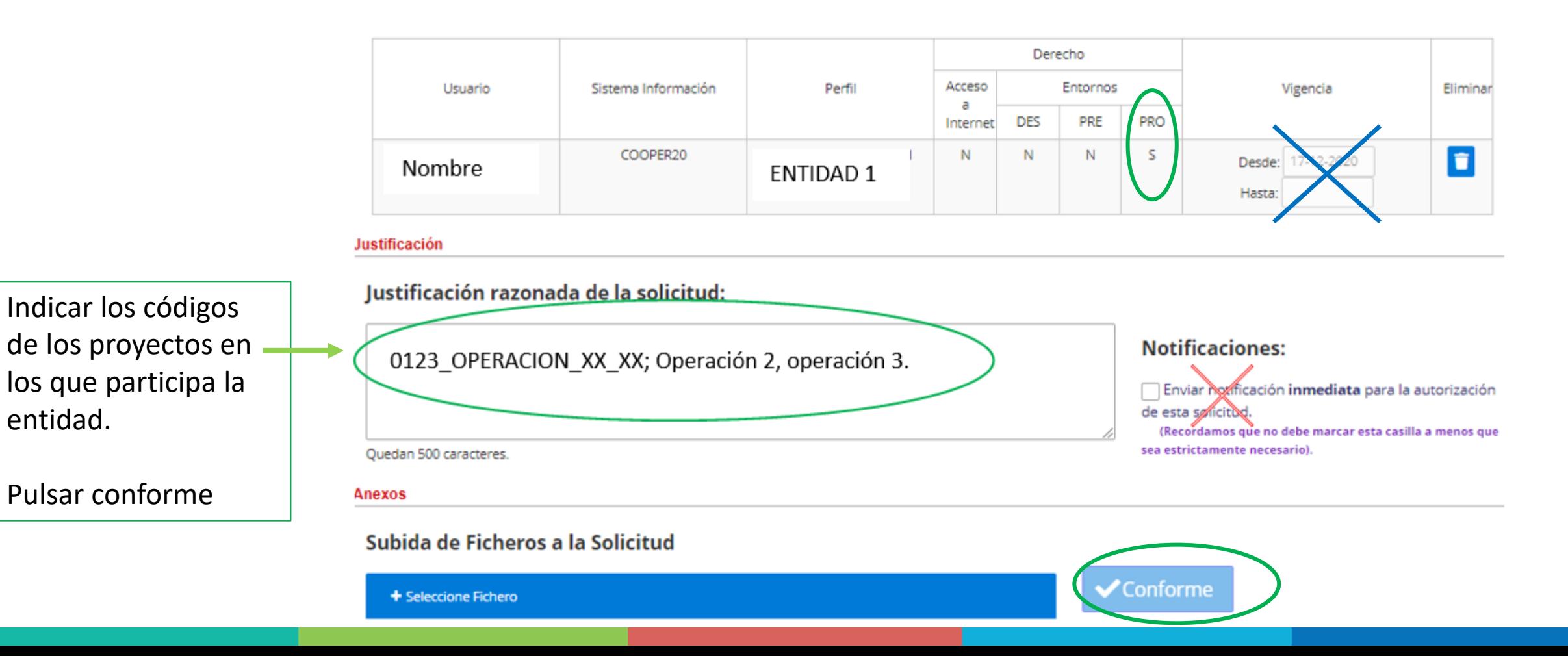

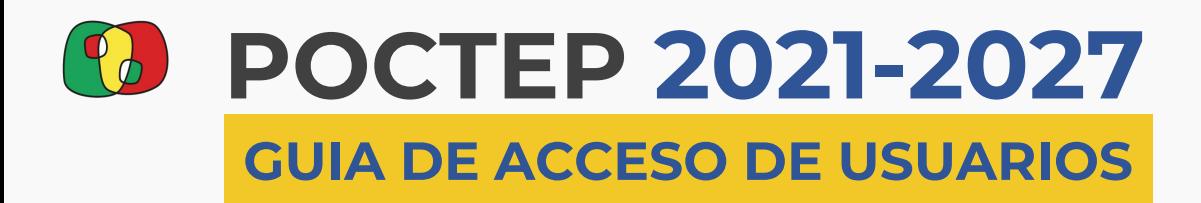

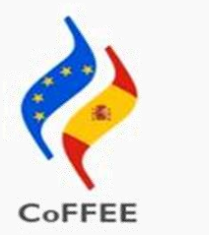

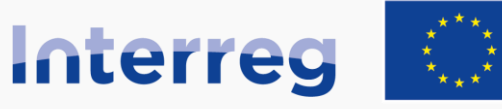

**España - Portugal** 

## **FASE 1 Acceso de usuarios: Proceso 2 solicitud Interreg (entorno CoFFEE)**

Se recibirá un email confirmando que el registro ha finalizado correctamente.

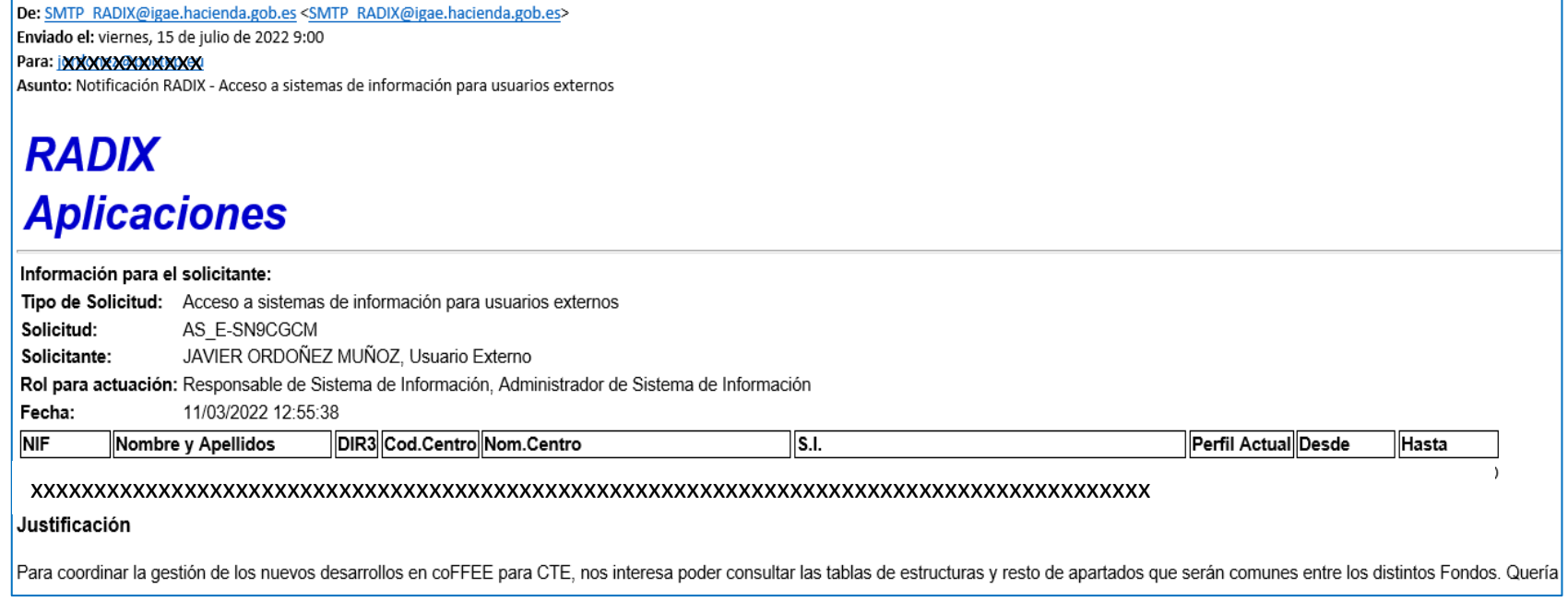

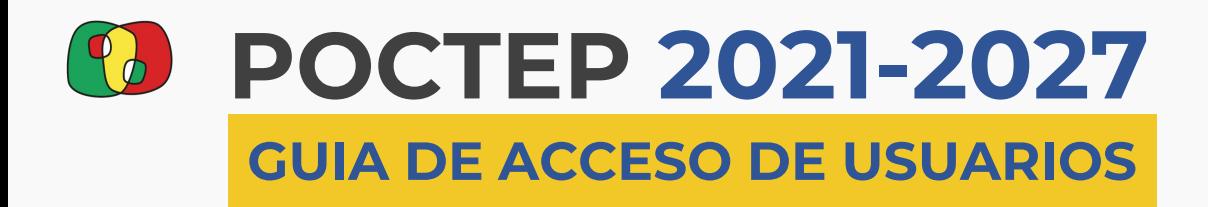

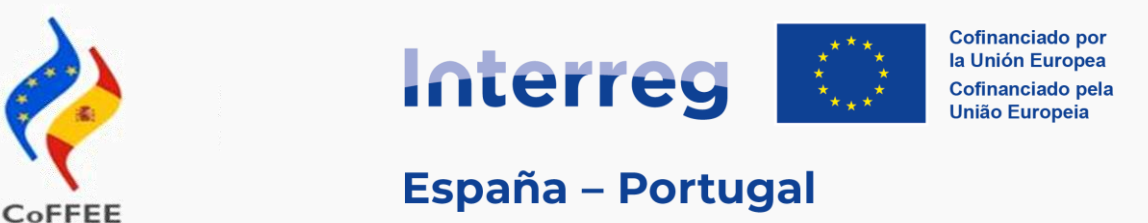

## **FASE 1 Acceso de usuarios: Proceso 1 + Proceso 2 concluidos**

- A partir de la confirmación de la solicitud, comienza el proceso de aceptación por parte del Programa.
- Una vez que se haya aprobado, el usuario verá en su escritorio de aplicaciones el icono de COFFEE

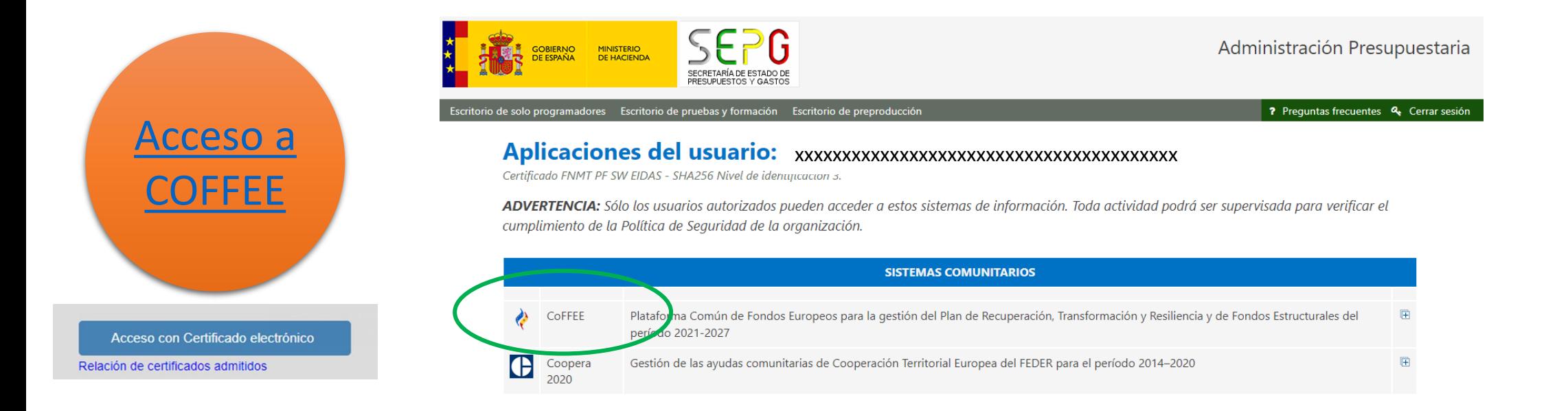

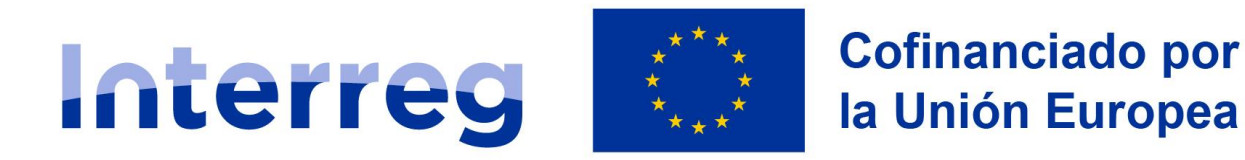

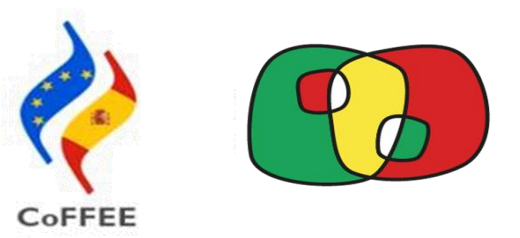

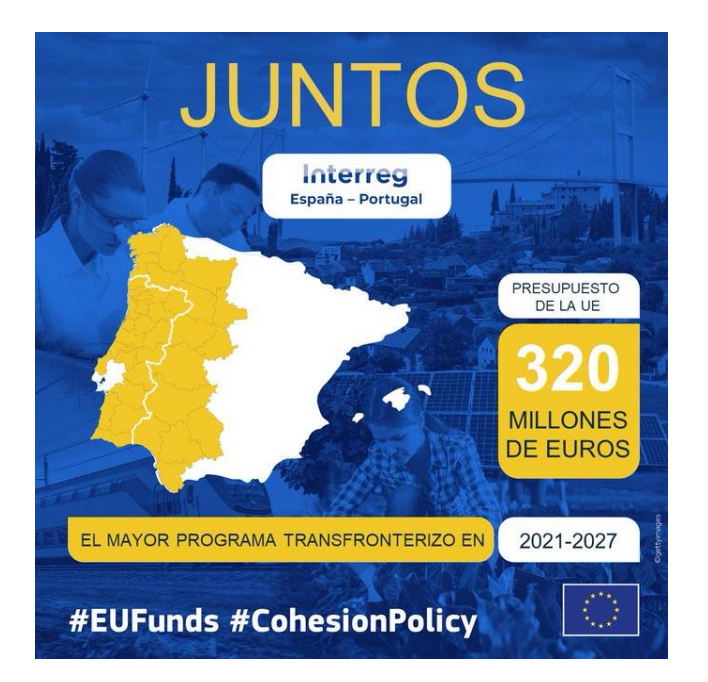

# **GUIA REGISTRO USUARIOS**

# **Interreg España-Portugal (POCTEP) 2021-2027**

Versión octubre 2023